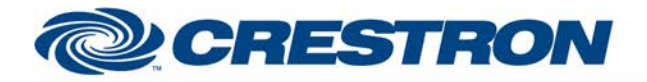

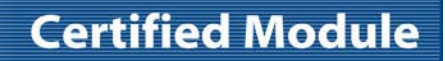

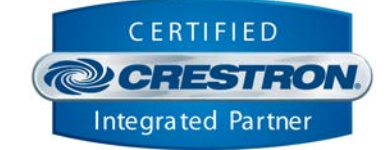

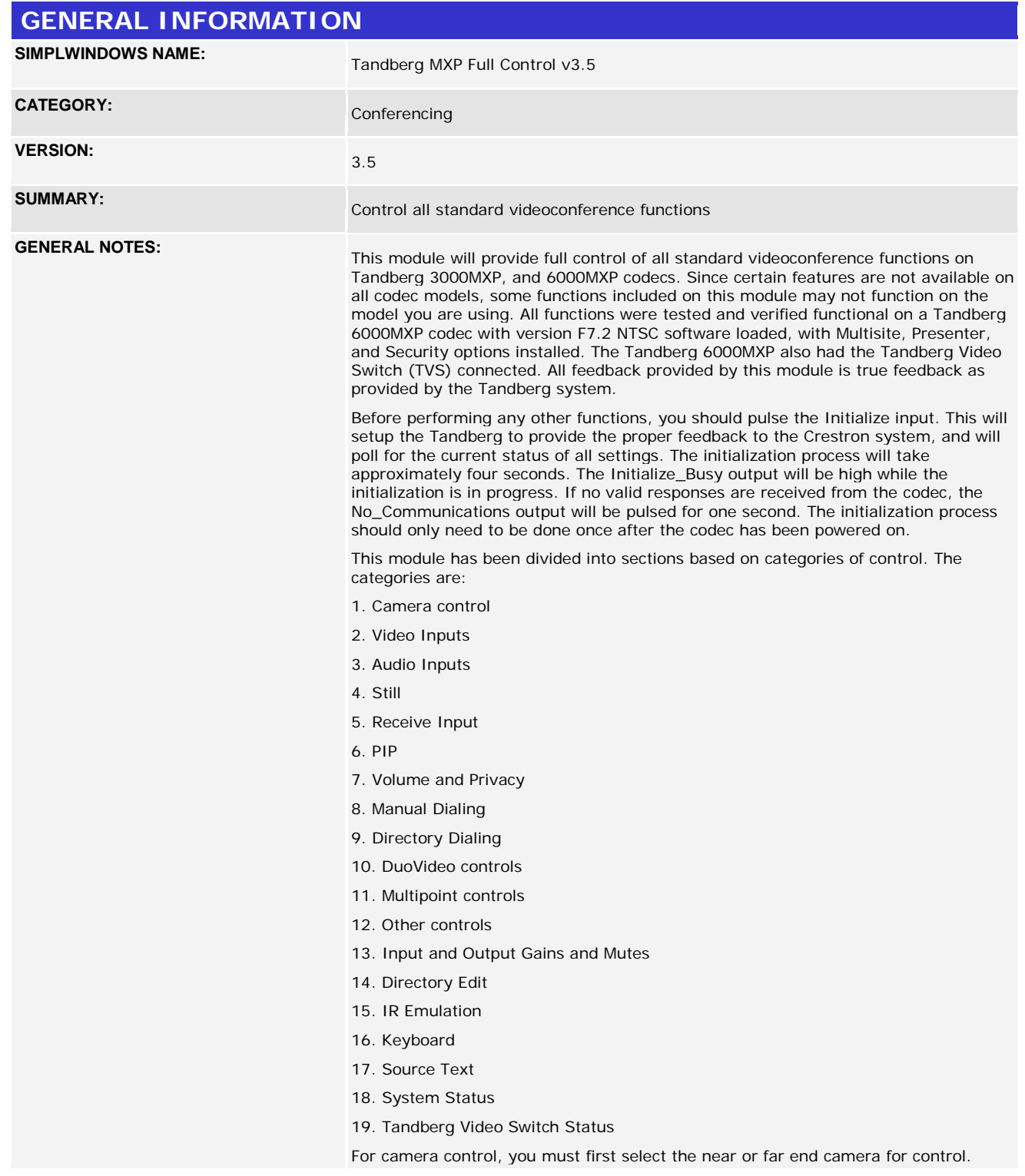

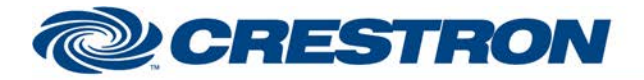

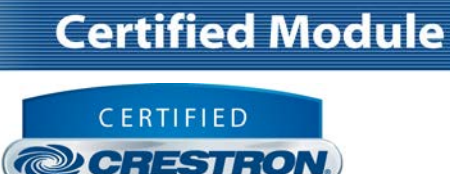

**Integrated Partner** 

Then the camera movement and preset buttons will act on the near or far end camera currently selected for transmission. Note that focus controls are not available for the near end camera. Also note that you do not have the ability to store presets on the far end system. To store a preset on the near end system, press and hold the desired preset button for 2 seconds. The Preset\_Saved output will pulse, and the preset will be saved.

For video/audio switching, you have the ability to select any near end video source for transmission. You also have the ability to turn on/off any of the near end audio inputs. For far end control, you can select any of the far end video sources to be transmitted live, and you can select any far end source to be sent as a still image.

For manual dialing control, you have the ability to select from any of the available call qualities discretely, or you can use the Dial\_Call\_Quality\_Up/Down inputs to scroll through the available qualities. You can also make the call restricted. You have the ability to enter either one or two numbers for the call. The actual numbers to be dialed should be entered using the Keyboard\_\* inputs toward the bottom of this module. Since you can dial both numeric and alphanumeric IP addresses, a full keyboard has been implemented.

You also have the ability to designate what type of call to place (Auto, ISDN, IP, custom 1-3). If you select auto, the codec will attempt to determine the correct call type.

For Directory dialing, you have the ability to dial any of the entries that have been entered into the Tandberg local and global directories. The local directory can contain up to 99 entries, and the global directory can contain up to 199 entries. When you pulse the Request\_Directory input, the Crestron system will read both directories and store them in the Crestron system. While the read is in progress, the Request\_Directory\_In\_Progress output will be high, and the

Request\_Directory\_Progress output could be routed to a gauge on a touch panel to show the relative progress. After the directory has been read, it will be automatically sorted alphabetically. The Sort\_In\_Progress output will be high while sorting is in progress.

After reading and sorting the directory, you can now display the directory on screens containing up to twenty entries per page. You can use the Directory\_First/Prev/Next/Last inputs to scroll between pages. Use the Directory Entries Per Screen to enter the number of entries to be displayed per screen. To display twenty entries per screen, enter 20D.

When you press one of the entries using the Directory  $*$  inputs, the current settings for that entry will be shown at the Directory\_Name\_Text, Directory\_Number\_1\_Text, Directory\_Number\_2\_Text, and Dial\_Call\_Quality\_Text outputs. To dial the last entry selected, pulse the Directory\_Dial input.

The duo video functions control the duo video feature of the codec. This feature allows two simultaneous live sources to be sent to the far end. Whichever duo video source you select will be simultaneously sent to the far end where it will be shown on the Dual output of the Tandberg. Once activated, the duo video can be canceled by pulsing the Duo\_Video\_Off input.

The multipoint controls allow control of both external bridge multipoint calls, as well as the use of the multisite feature of the Tandberg system. Pulsing the MCU Request Status input will cause the Tandberg system to send us the multipoint status of the codec. Based on what type of multipoint call is in progress, different multipoint controls should be displayed on the touch panel.

This module will provide a list of up to 50 multipoint sites involved in a conference, displayed on screens of up to 10 sites per screen. Set up the number of sites per screen using the MCU\_Entries\_Per\_Screen parameter. To display 9 entries per screen, enter 9D. You can scroll through the screens using the MCU\_Screen\_First/Previous/Next/Last inputs. For each site, there will be a corresponding site name (MCU\_Site\_Name\_\*\_Text), MCU Number (MCU\_Number\_\*\_Text), and MCU Site Number (MCU\_Site\_Number\_\*\_Text).

www.crestron.com

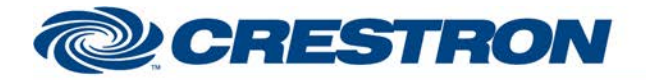

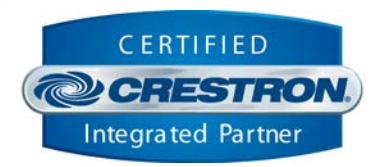

**Certified Module** 

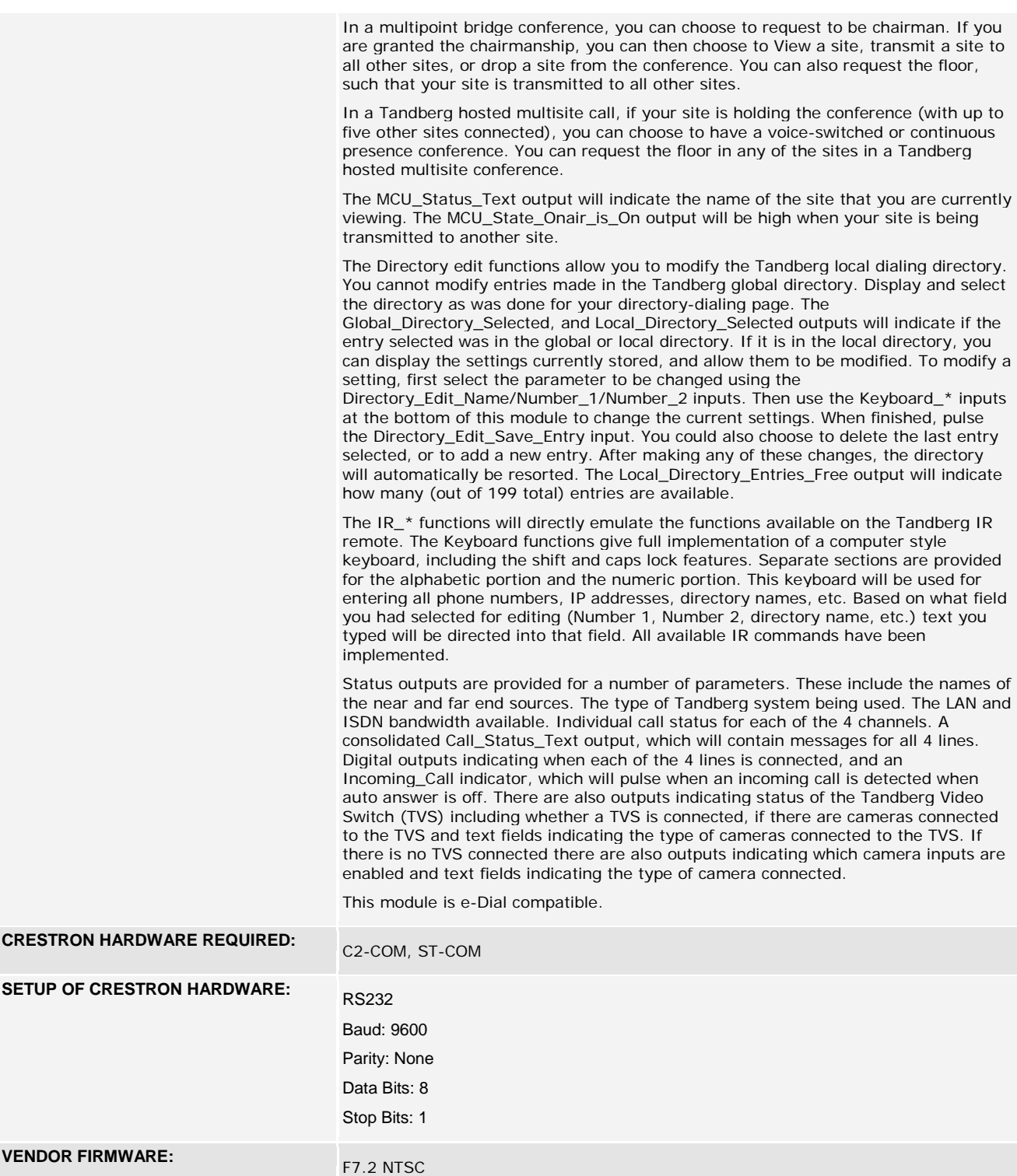

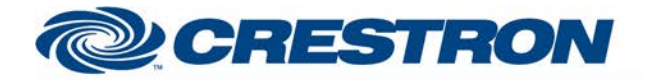

## **Partner: Tandberg Model: MXP Device Type: Codec**

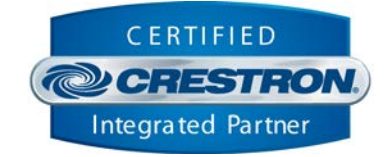

**VENDOR SETUP: USE Data Port 1 to communicate with the Crestron system. The Tandberg codec** should have data port 1 set to "control mode"

#### **CABLE DIAGRAM:** CONSP-121

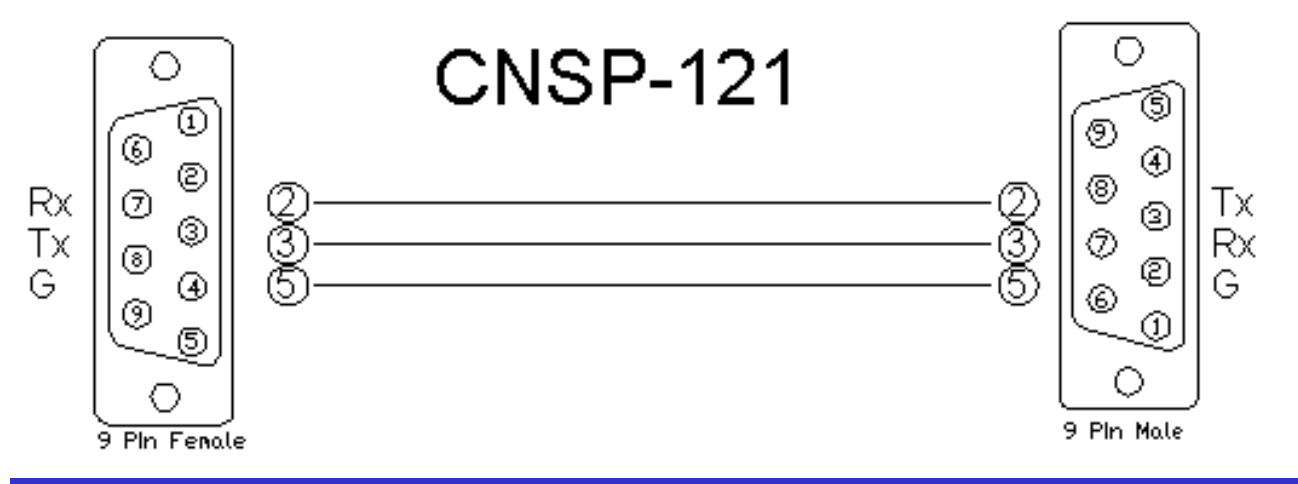

#### **CONTROL:**

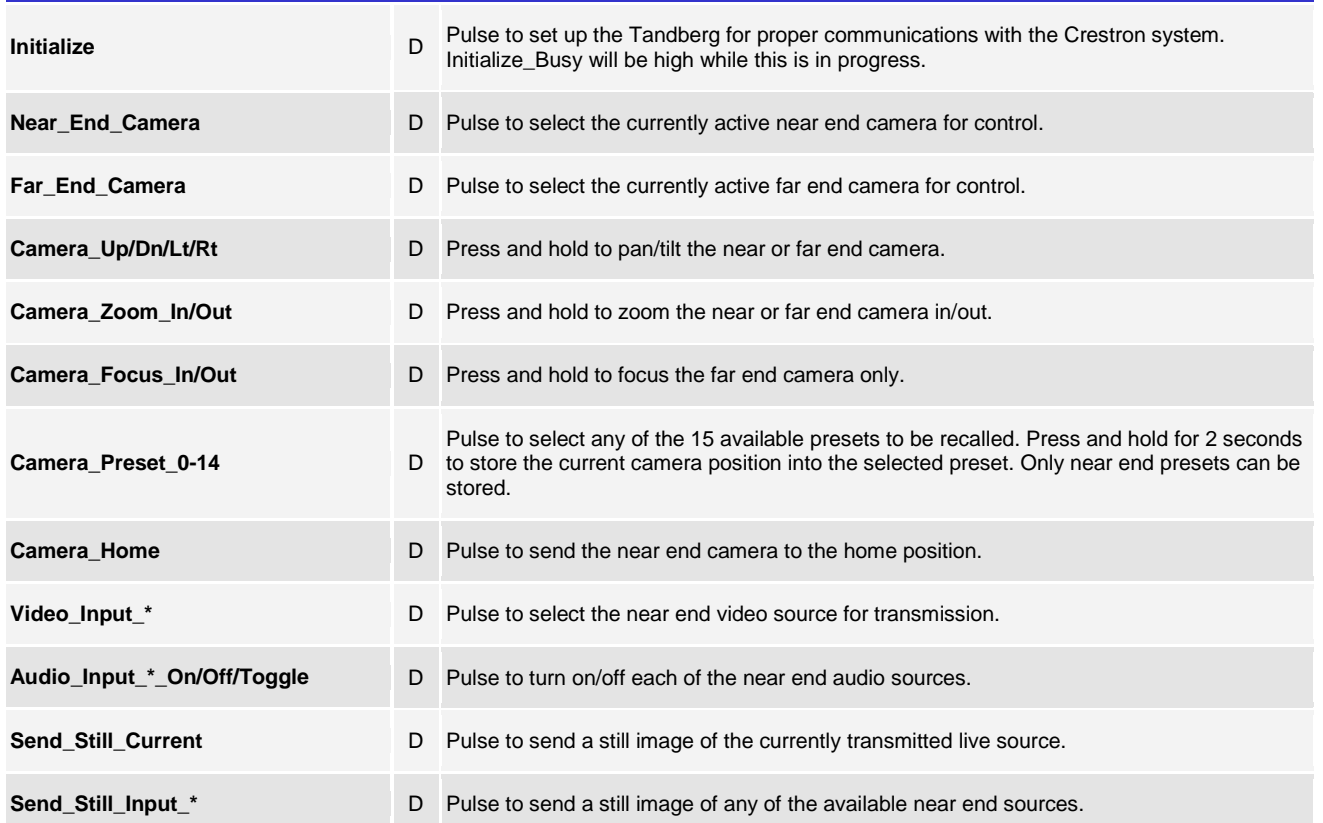

@2004 Crestron Electronics, Inc. 15 Volvo Drive · Rockleigh, NJ 07647 800.237.2041 / 201.767.3400

www.crestron.com

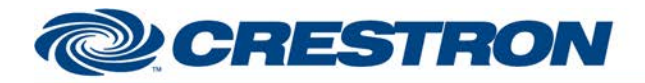

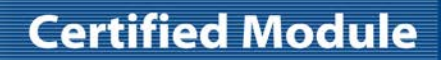

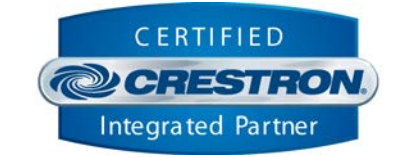

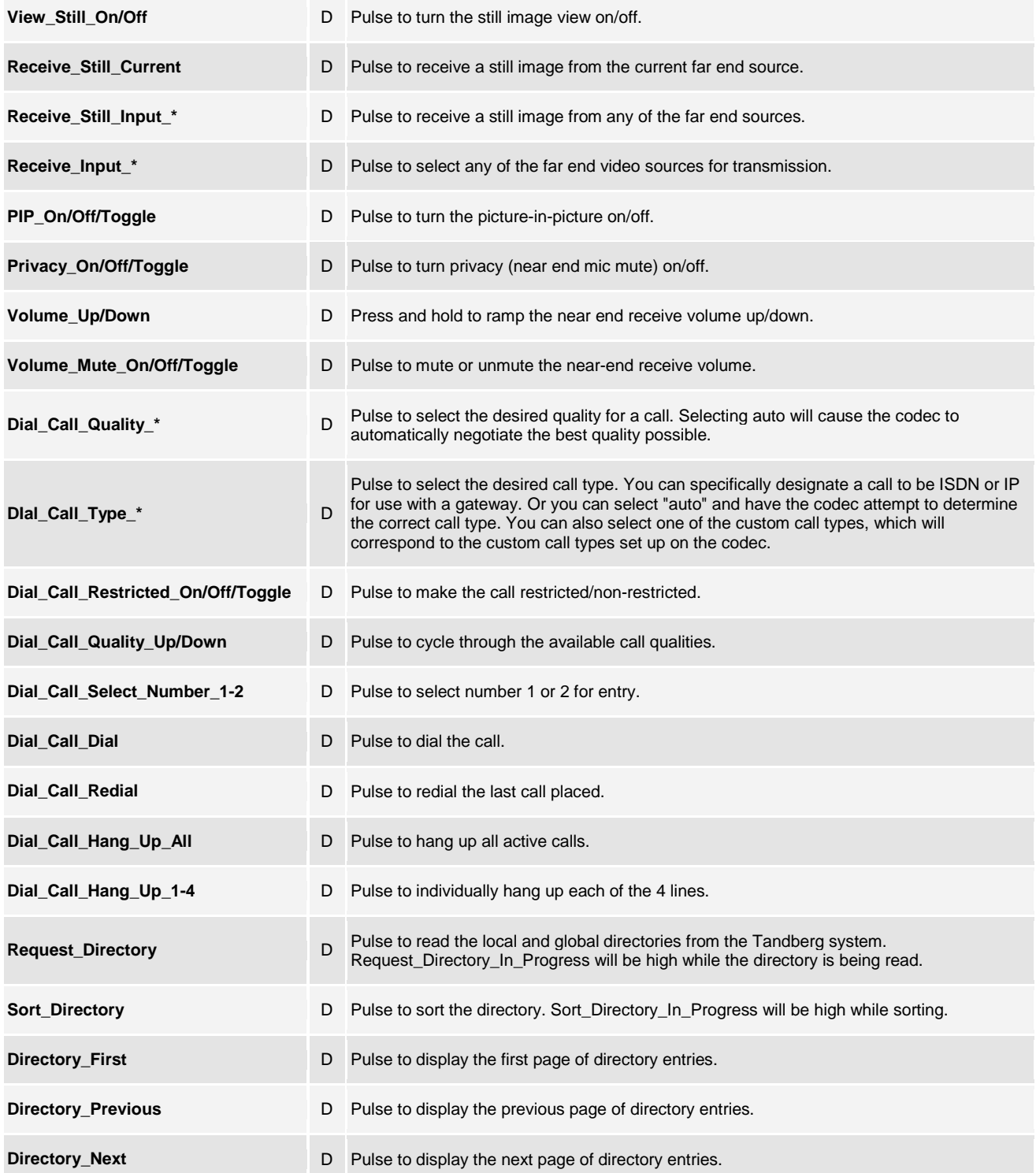

@2004 Crestron Electronics, Inc. 15 Volvo Drive · Rockleigh, NJ 07647 800.237.2041 / 201.767.3400

www.crestron.com

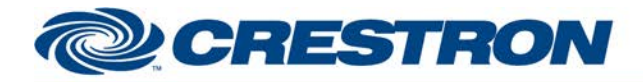

## **Partner: Tandberg Model: MXP Device Type: Codec**

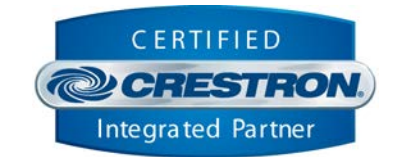

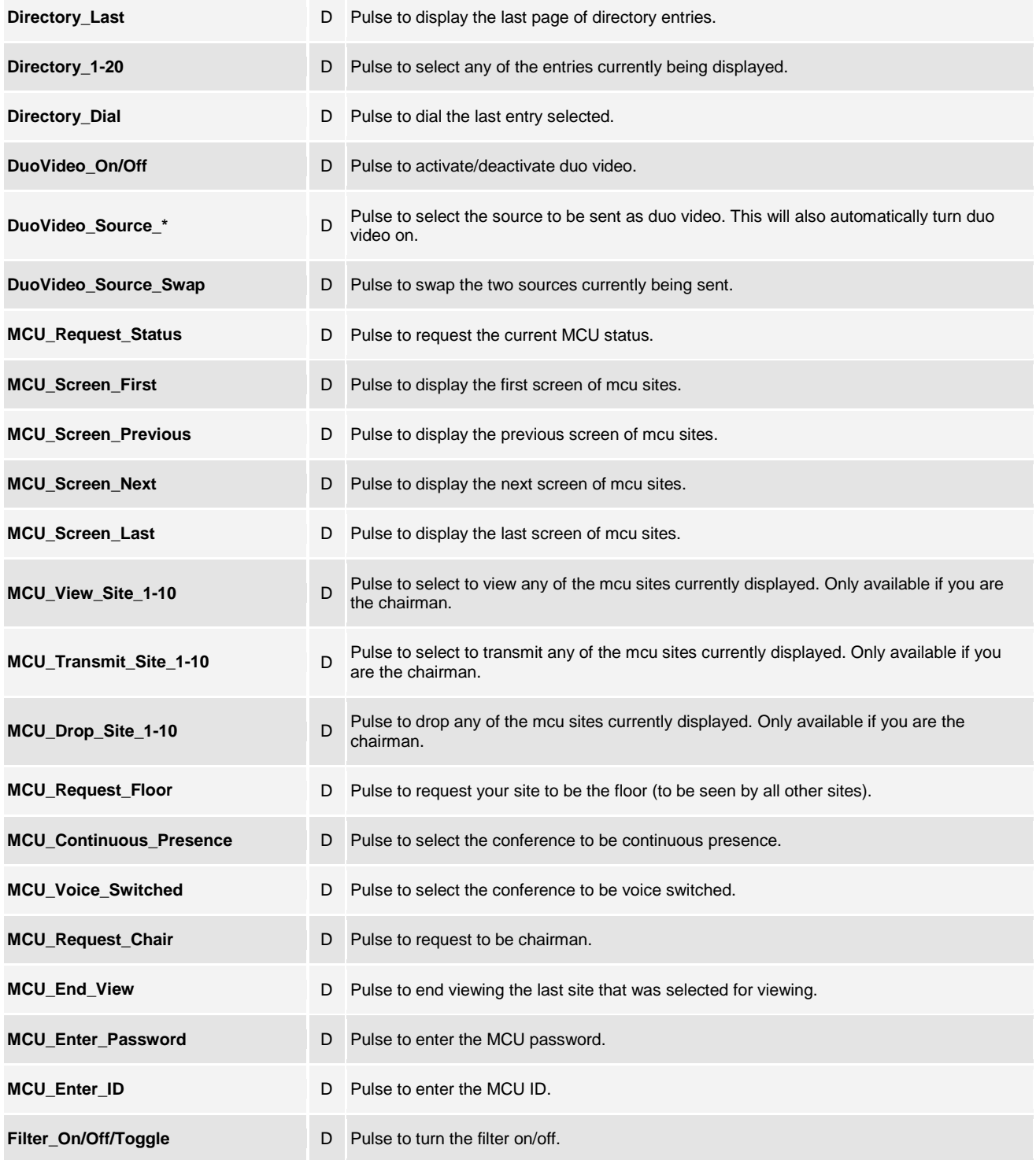

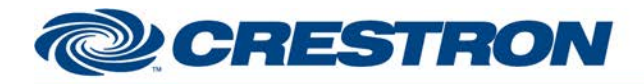

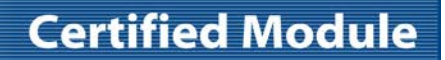

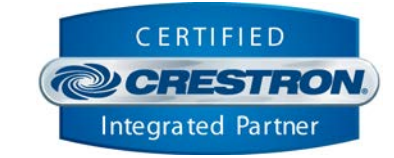

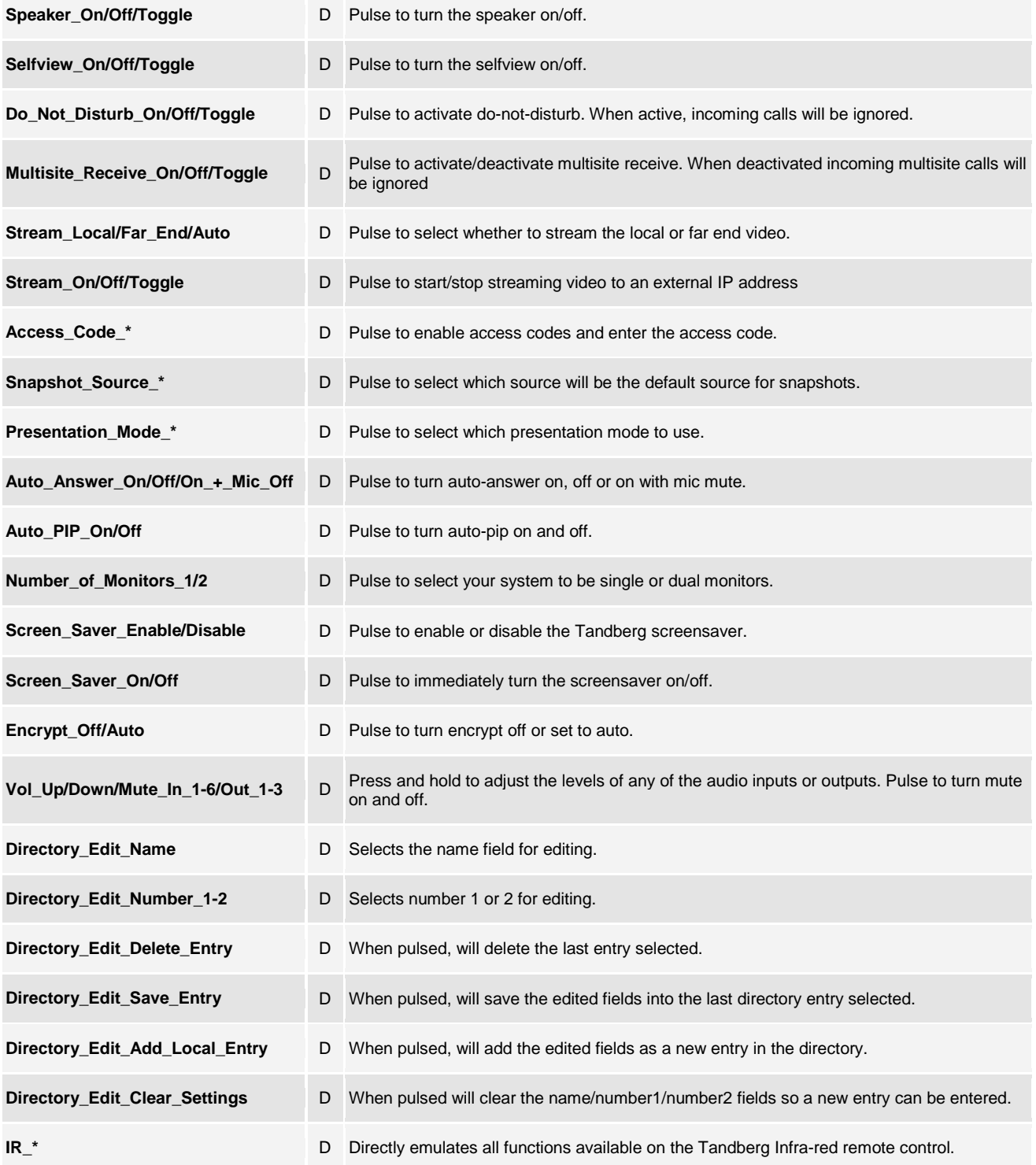

www.crestron.com

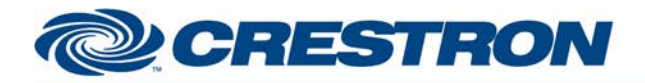

## **Partner: Tandberg Model: MXP Device Type: Codec**

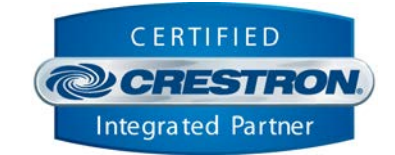

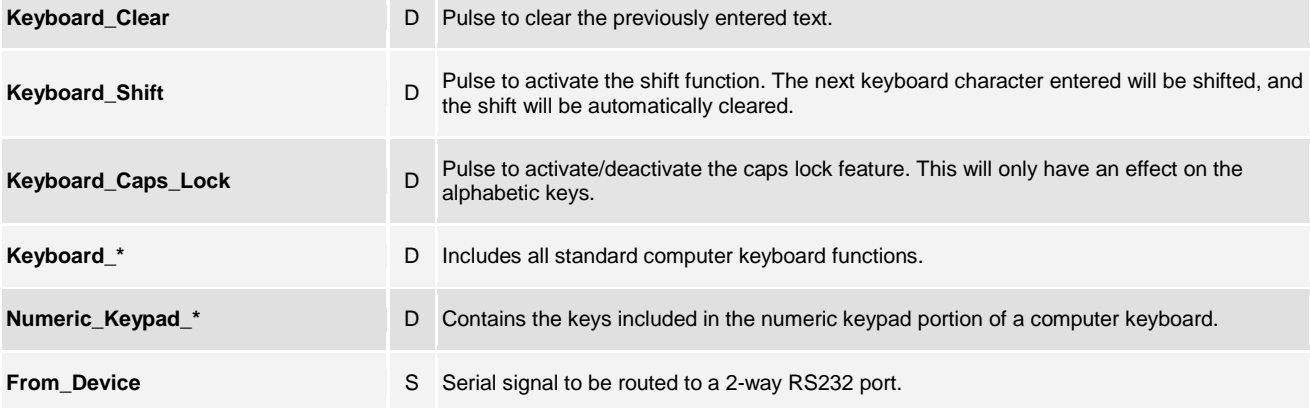

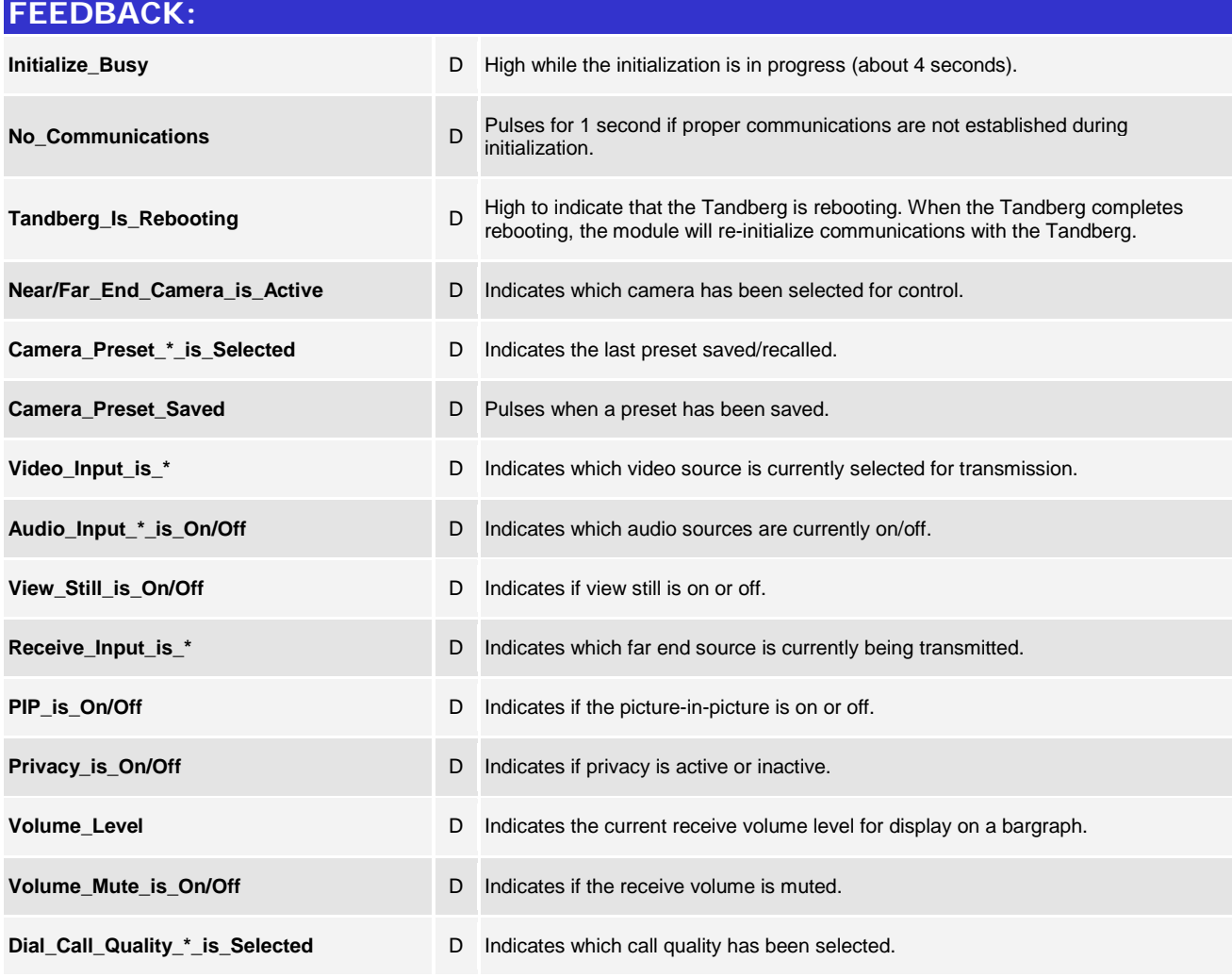

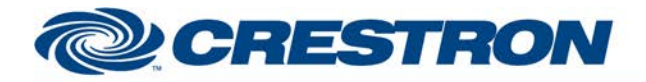

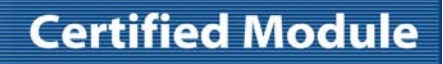

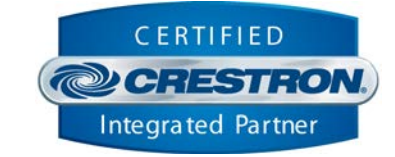

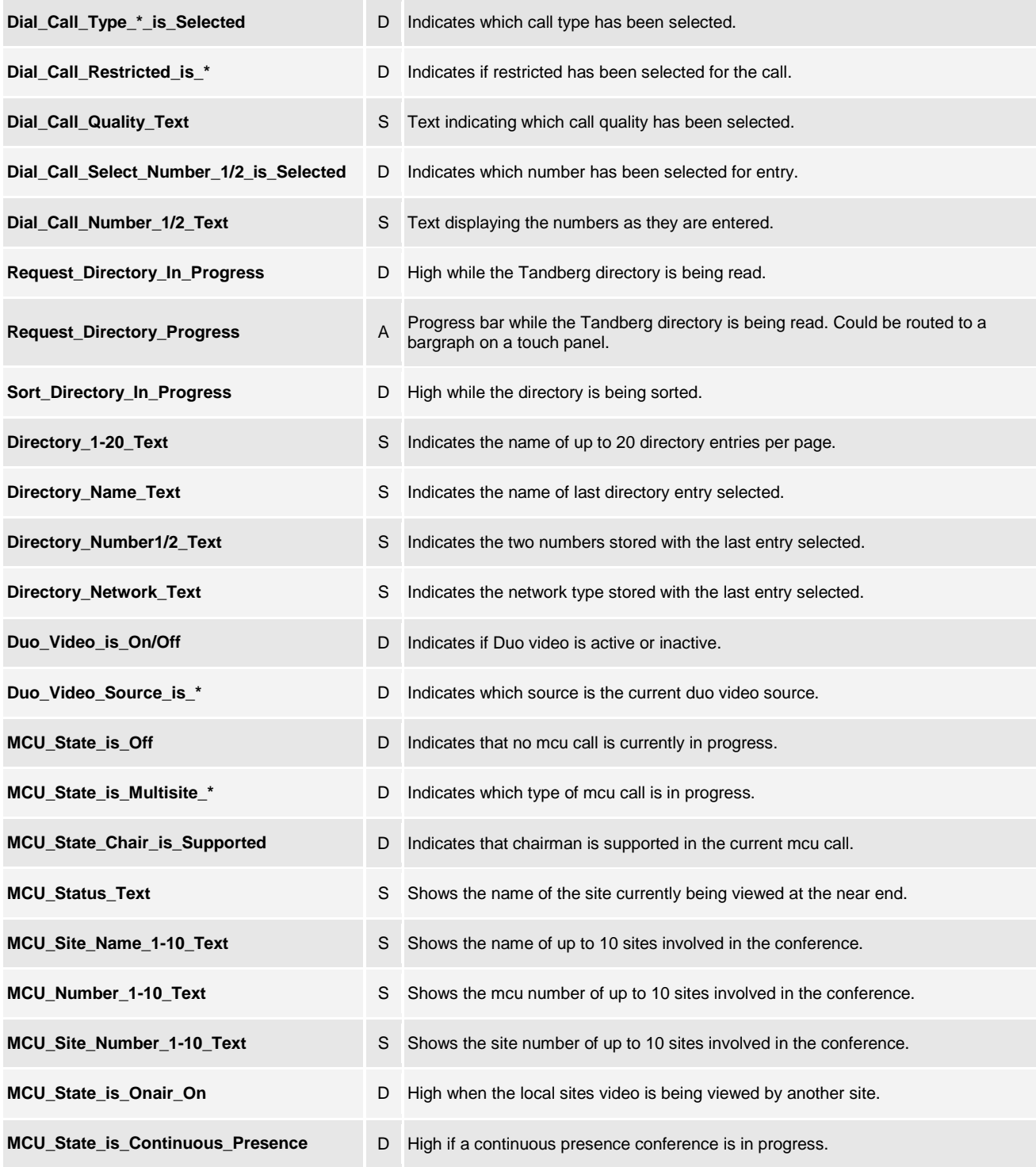

www.crestron.com

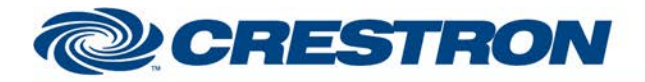

## **Partner: Tandberg Model: MXP Device Type: Codec**

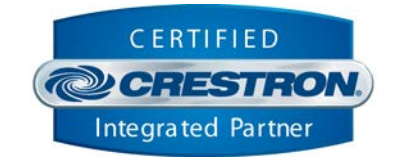

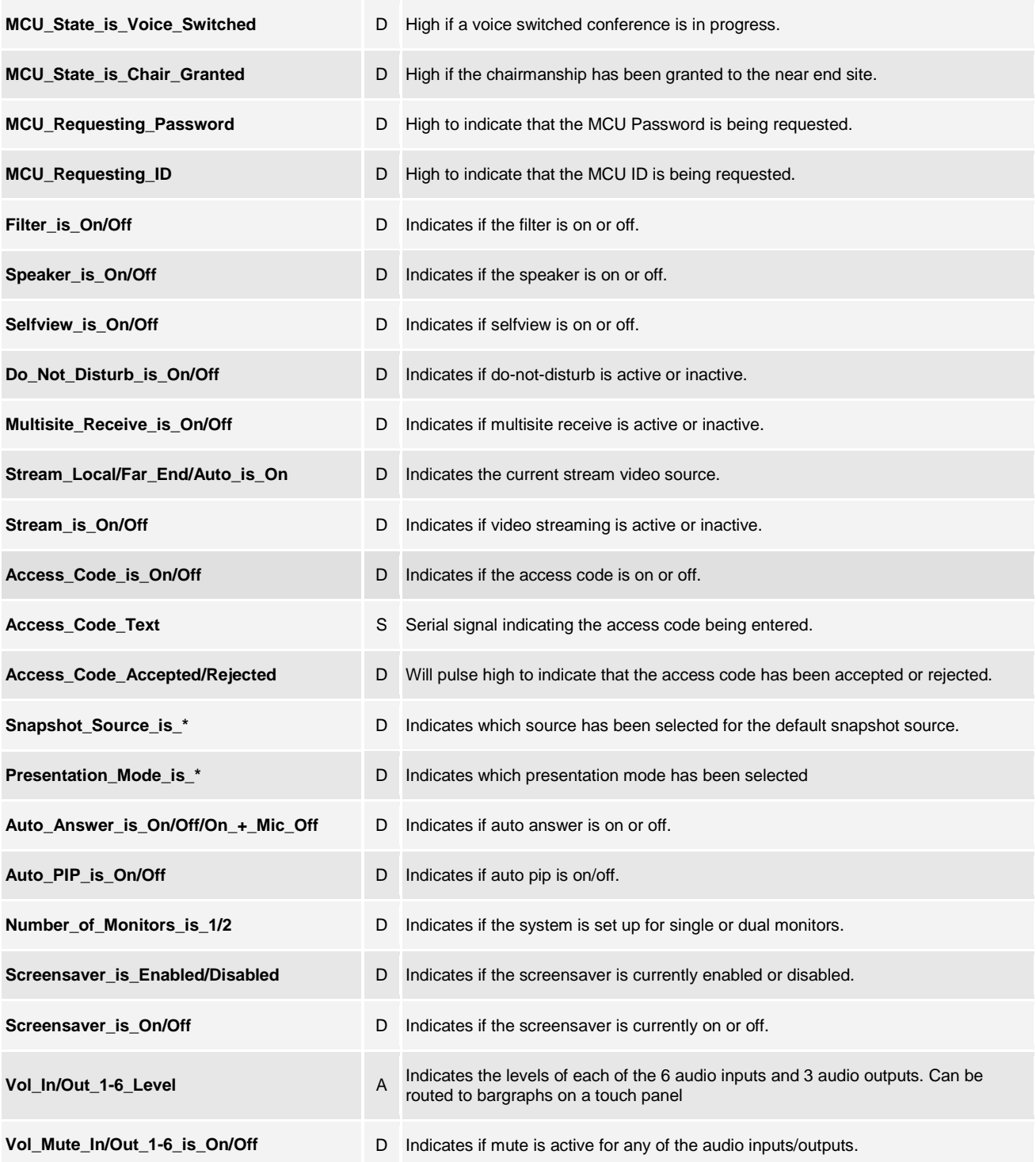

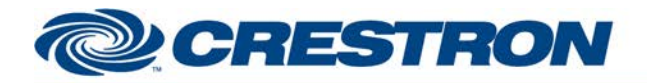

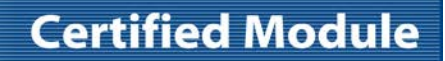

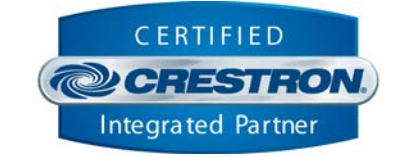

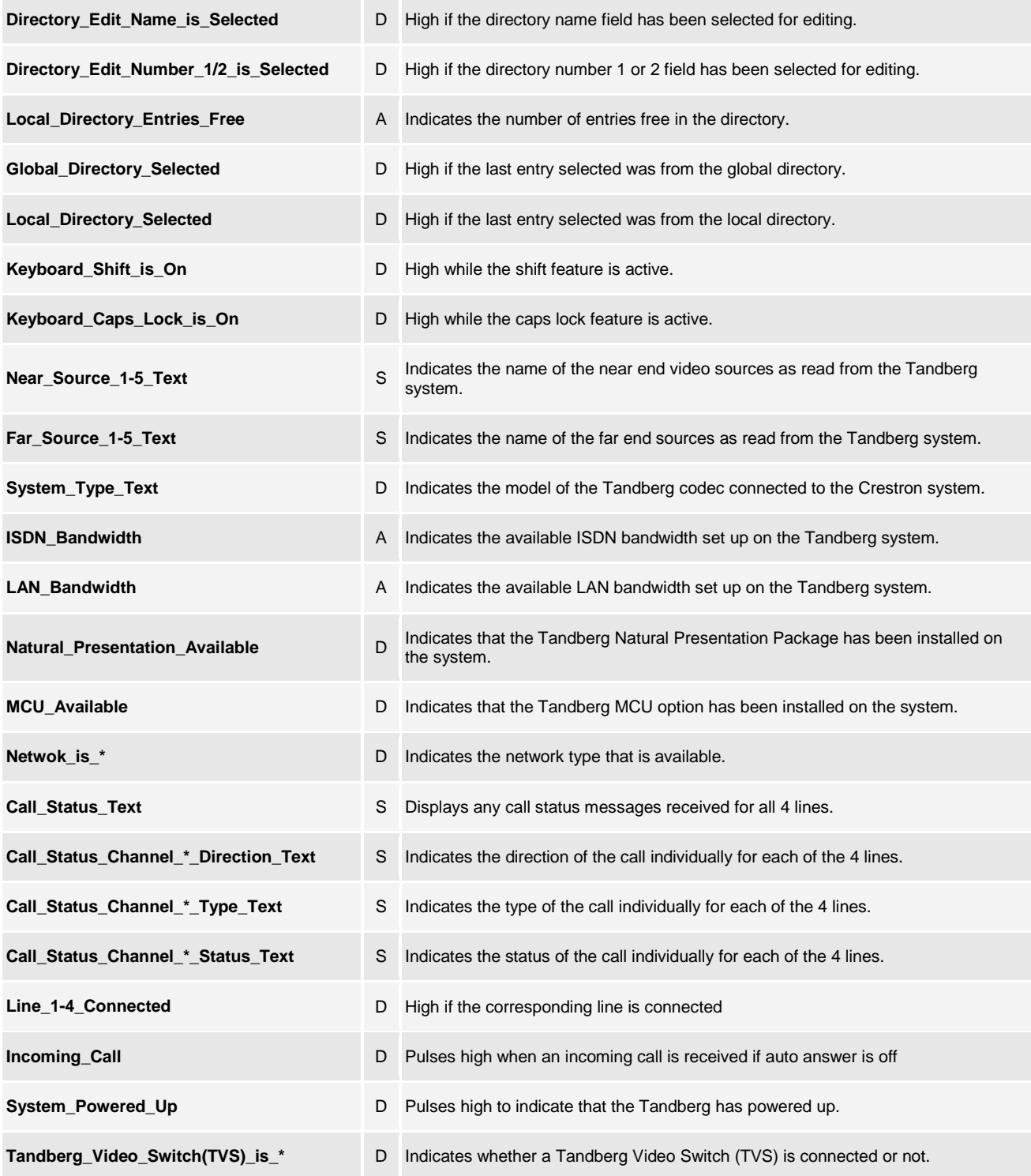

www.crestron.com

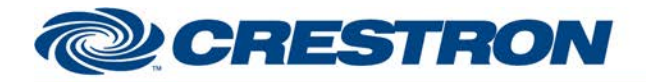

## **Partner: Tandberg Model: MXP Device Type: Codec**

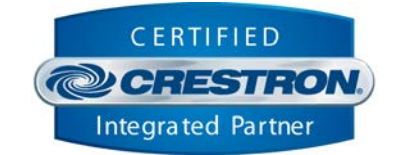

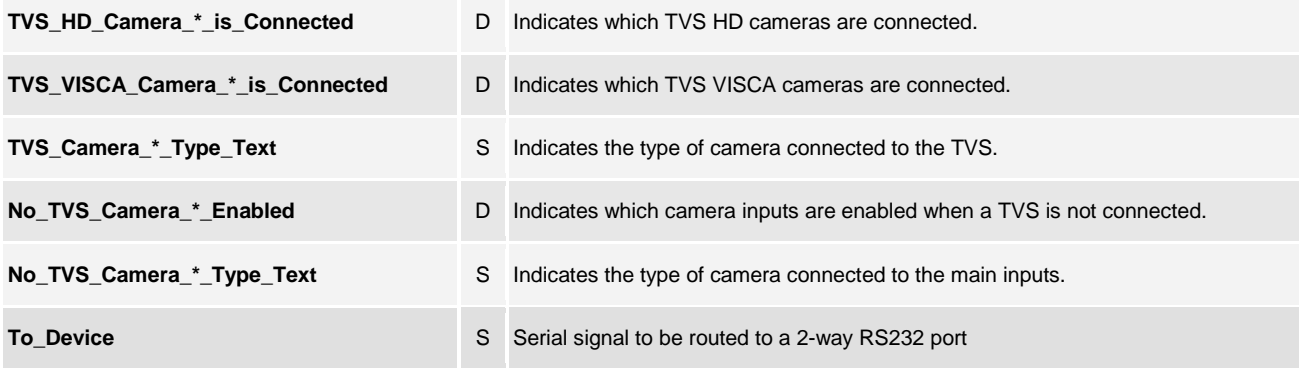

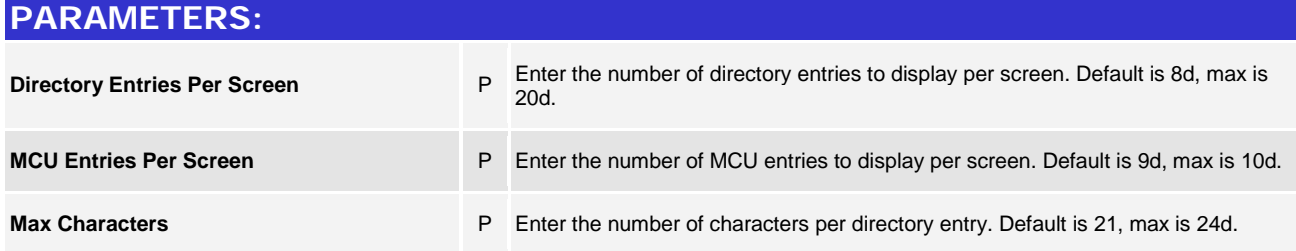

**TESTING:** 

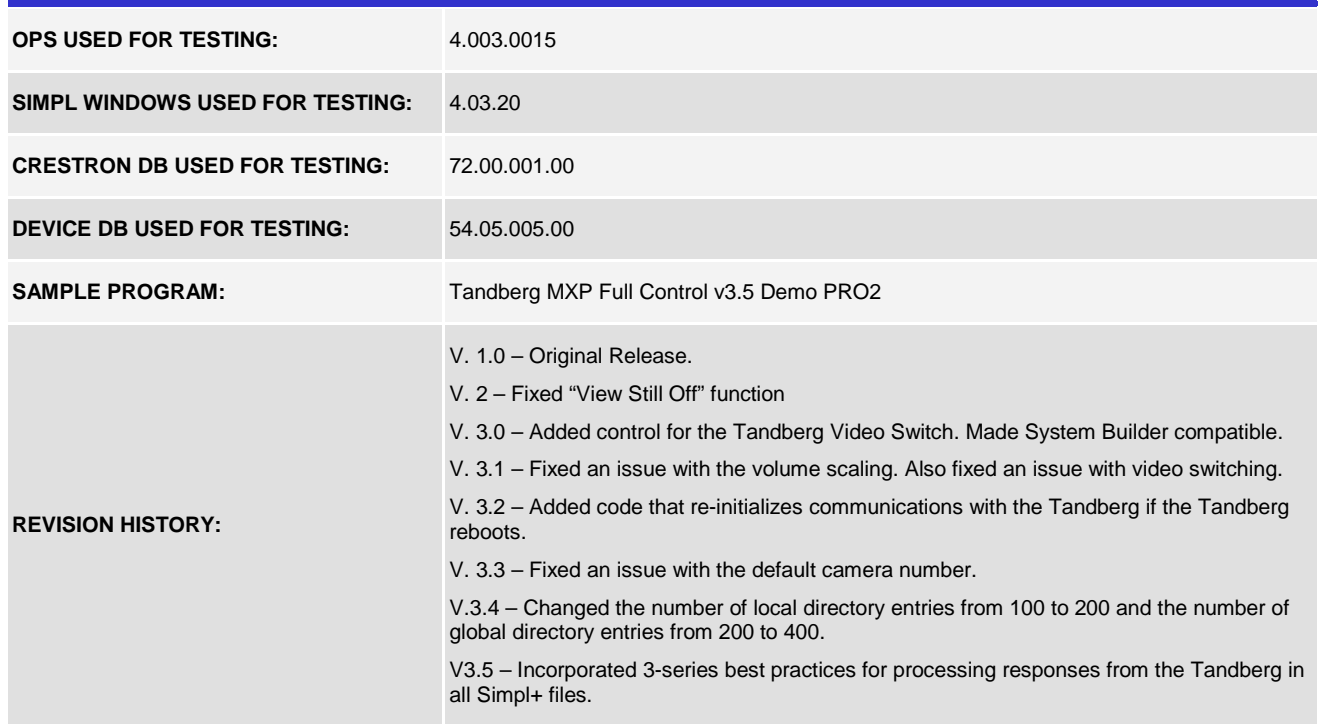